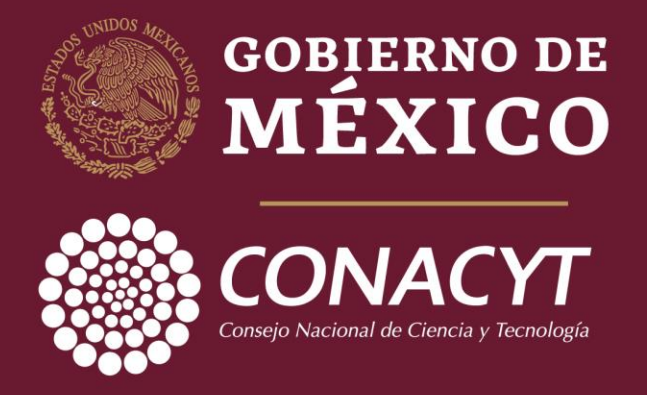

"2019, Año del Caudillo del Sur, Emiliano Zapata"

**Guía de captura de solicitudes "Convocatoria 2019 Apoyos para Adquisición y Mantenimiento de Infraestructura en Instituciones y Laboratorios de Investigación Especializada"**

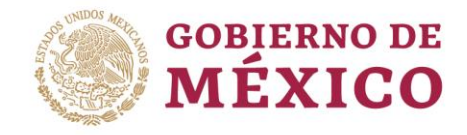

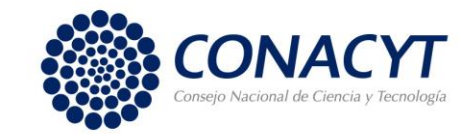

# **OBJETIVO**

Orientar a las instituciones participantes, en la "CONVOCATORIA 2019 Apoyos para Adquisición y Mantenimiento de Infraestructura en Instituciones y Laboratorios de Investigación Especializada", para la captura de su solicitud y envío.

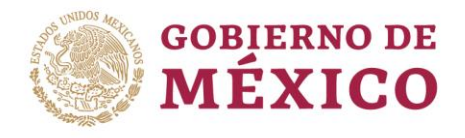

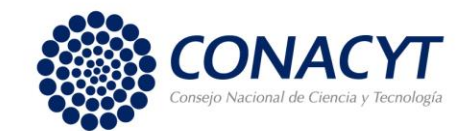

# RECOMENDACIONES

Se le invita a **leer detenidamente** las Bases y Términos de Referencia de la Convocatoria, ya que contienen información importante que deberá considerar para someter su propuesta. Asimismo, contemple los siguientes puntos mencionados en dichos Términos:

- $\checkmark$  Sólo se tomarán en cuenta las solicitudes enviadas y que hayan sido capturadas conforme a las bases de esta Convocatoria, así como sus Términos de Referencia.
- $\checkmark$  El sistema de captura de propuestas esta programada para que cierre automáticamente el día 06 de septiembre de 2019, a las 18:00 horas del Centro de México.
- $\checkmark$  Con la finalidad de evitar problemas de saturación del Sistema, mismos que podrían impedir la entrada a tiempo de la propuesta, es altamente recomendable que se envíen las propuestas finalizadas un par de días antes de la fecha de cierre.
- $\checkmark$  El Sistema People Soft tiene un mejor funcionamiento en los siguientes exploradores: **(IE) Internet Explorer o Firefox.**

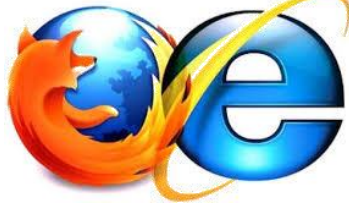

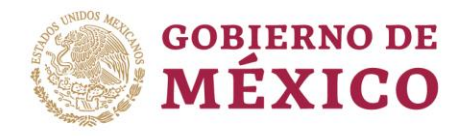

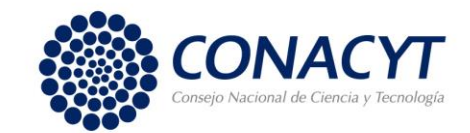

# RESTRICCIONES

Las propuestas que sean sometidas a esta Convocatoria deberán contar obligatoriamente con una Carta de postulación, que deberá ser firmada en el sistema People Soft por el Representante Legal de la Institución (ver guía firma carta de postulación).

Los campos que el Responsable técnico debe capturar para que el Representante legal pueda firmar la carta de postulación son: la modalidad, el título, el número de Reniecyt, los antecedentes, la justificación, los beneficios y resultados esperados, así como la pestaña de responsables.

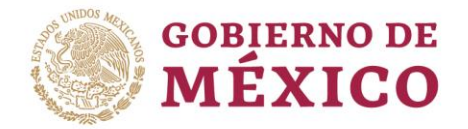

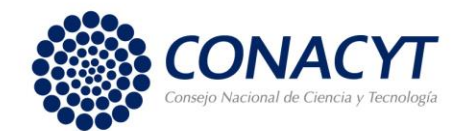

## INGRESO AL SISTEMA PEOPLE SOFT

Para ingresar puede utilizar alguna de las siguientes formas:

- Desde la página principal de Conacyt. [\(https://www.conacyt.gob.mx/](https://www.conacyt.gob.mx/)) de clic en *"Fondos y Apoyos".* Después en el sub menú de lado derecho, seleccione *"Acceso al sistema de fondos"*.
- $\checkmark$  [Dar clic en la siguiente liga: http://people.conacyt.mx/generador-view](http://people.conacyt.mx/generador-view-angular/index.html?application=FONDOS#/login)angular/index.html?application=FONDOS#/login

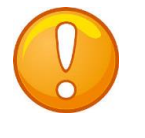

**Nota:** Recuerde que el sistema funciona mejor en los exploradores: (IE) Internet Explorer o Firefox.

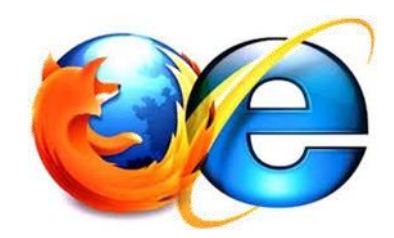

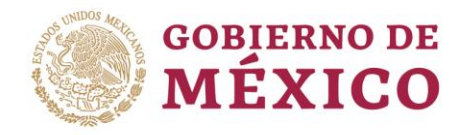

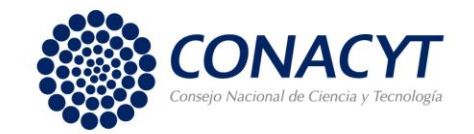

**a) CONEXIÓN**.- Si usted ya cuenta con su ID Usuario y Contraseña, basta escribirlas en los recuadros correspondientes, seleccionar la casilla de *"no soy un robot"* y dar un clic con el "mouse" en el comando azul **Entrar**

**b) NUEVO USUARIO**.- Si usted aún no se registra como usuario de los servicios que brinda Conacyt, será necesario que seleccione **"Regístrate aquí"**, antes de capturar su solicitud de apoyo. Desde luego esto implica que usted registre su CVU.

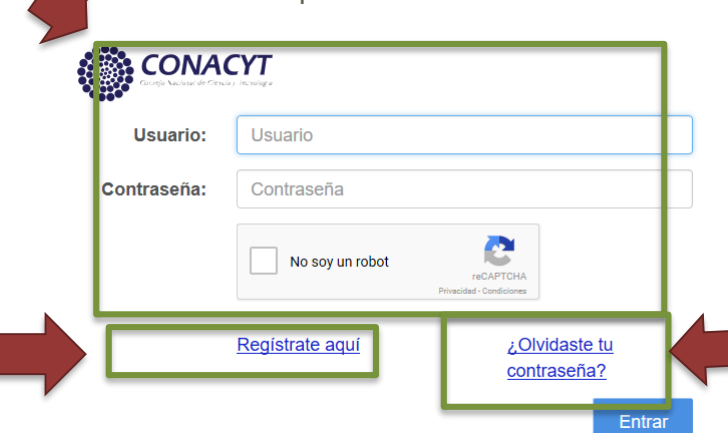

#### **c) RECUPERACIÓN DE CONTRASEÑA**.- Si NO recuerda su contraseña, ingrese aquí y se le proporcionará a la brevedad estas claves, con las cuales podrá ingresar al formato de captura de su solicitud.

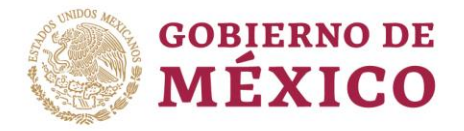

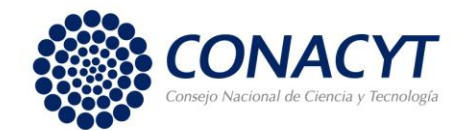

# CAPTURA DE SOLICITUD

Una vez en el Sistema. Seleccione en el menú de la parte superior izquierda, dando clic, en *"Sistema de FONDOS PROPONENTE"* / *"Solicitud" / "Captura de Solicitud".*

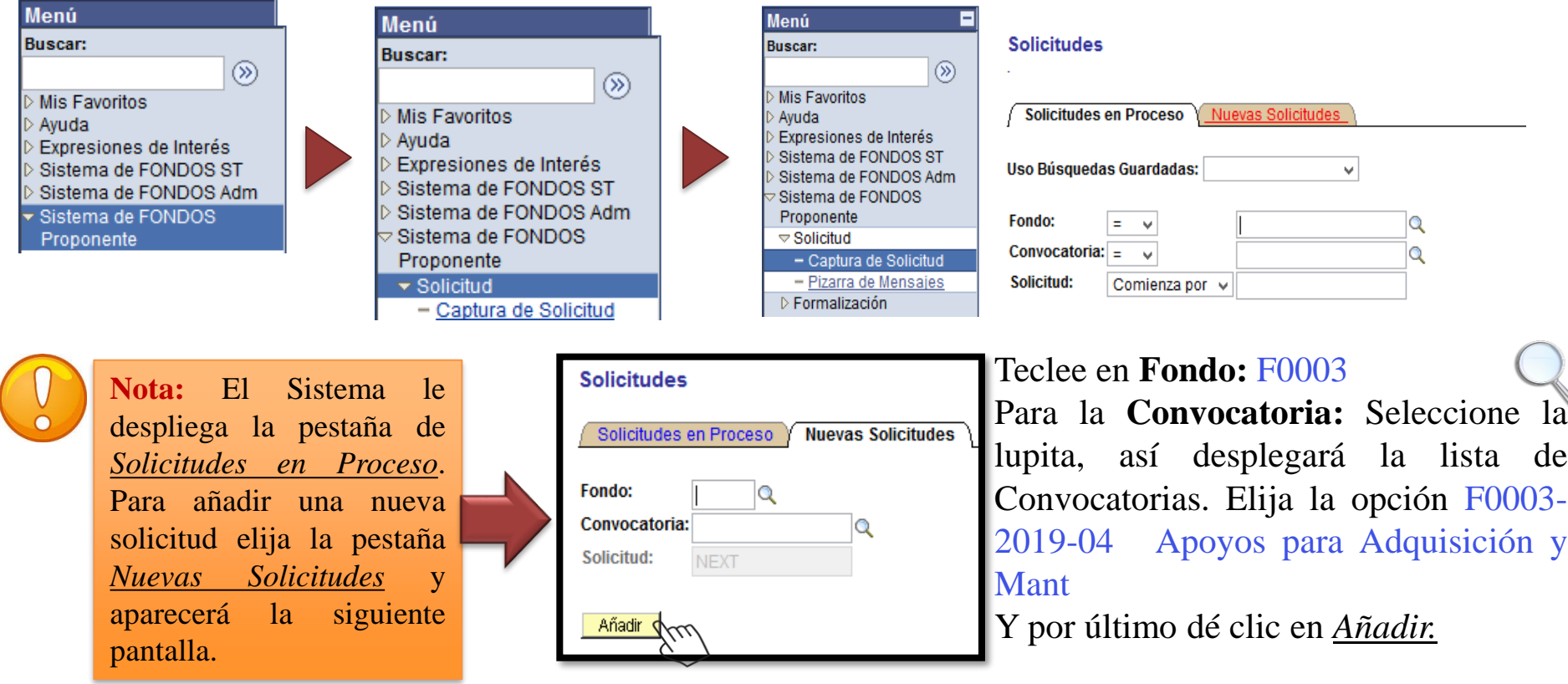

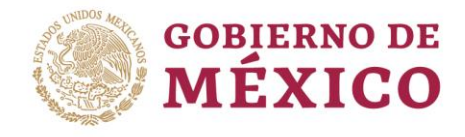

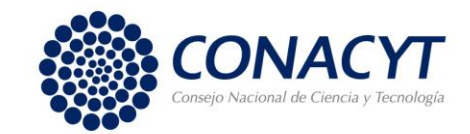

# SOLICITUD

Una vez añadida, el Sistema le dará acceso al formato para la captura de su solicitud.

Este apartado corresponde a la modalidad, por lo que sólo tendrá que elegir la siguiente opción:

xv. Infraestructura en CTI y servicios asociados a infraestructura.

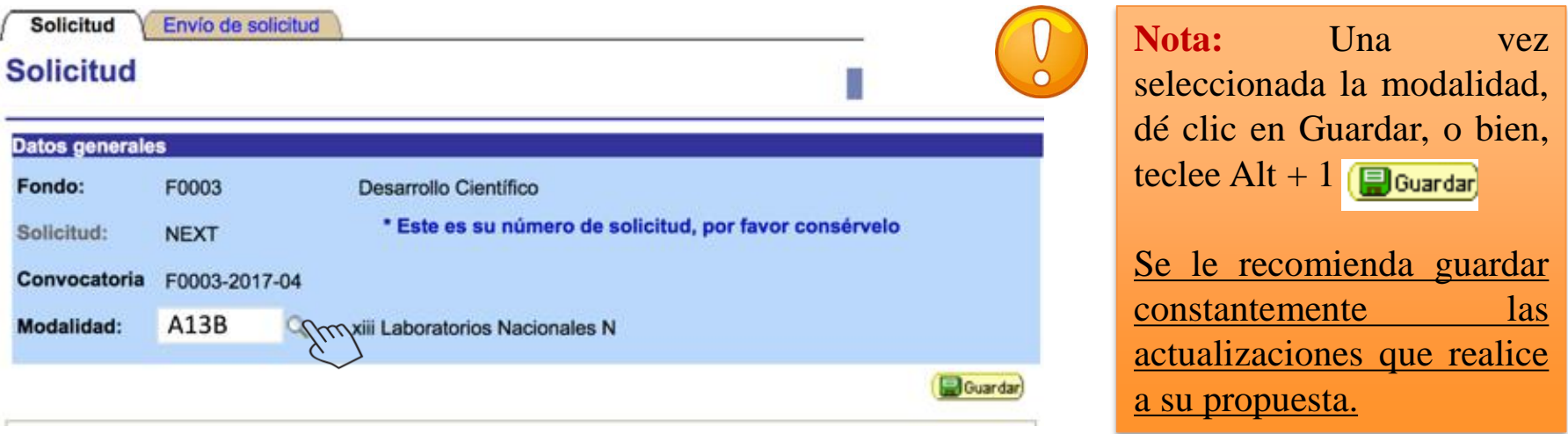

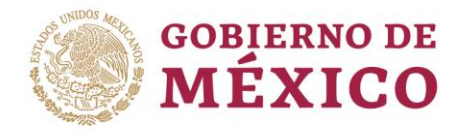

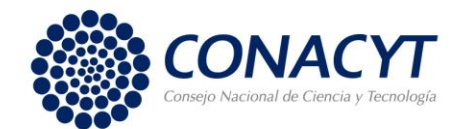

ser recuperada.

En la misma pantalla de Solicitud en la parte inferior, se encuentra el apartado "Titulo de la solicitud".

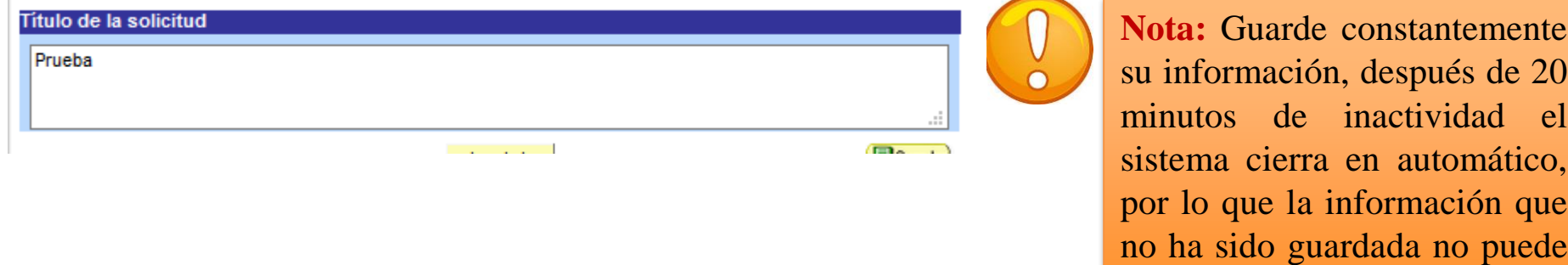

El sistema le proporciona el número de solicitud con el que quedará registrada su solicitud, por lo cual se le recomienda recordar y anotar este número.

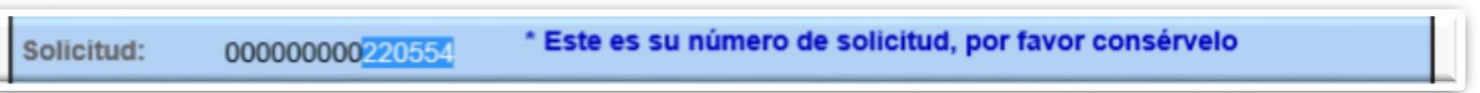

Una vez que ha obtenido el número, el sistema desplegara las pestañas de todas las pantallas que deberá capturar.

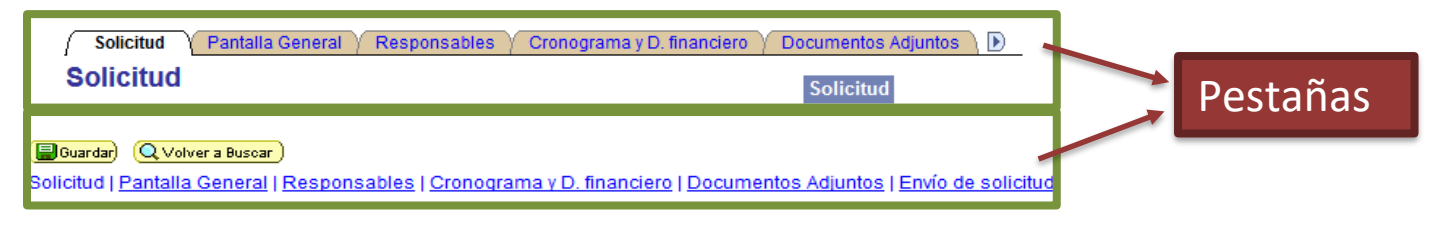

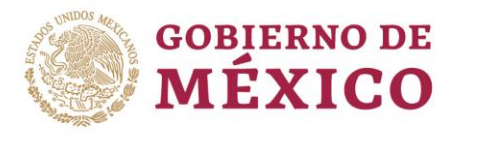

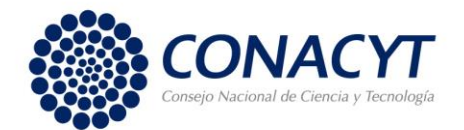

## PANTALLA GENERAL

La captura de los campos es con base en la información requerida en cada uno de ellos.

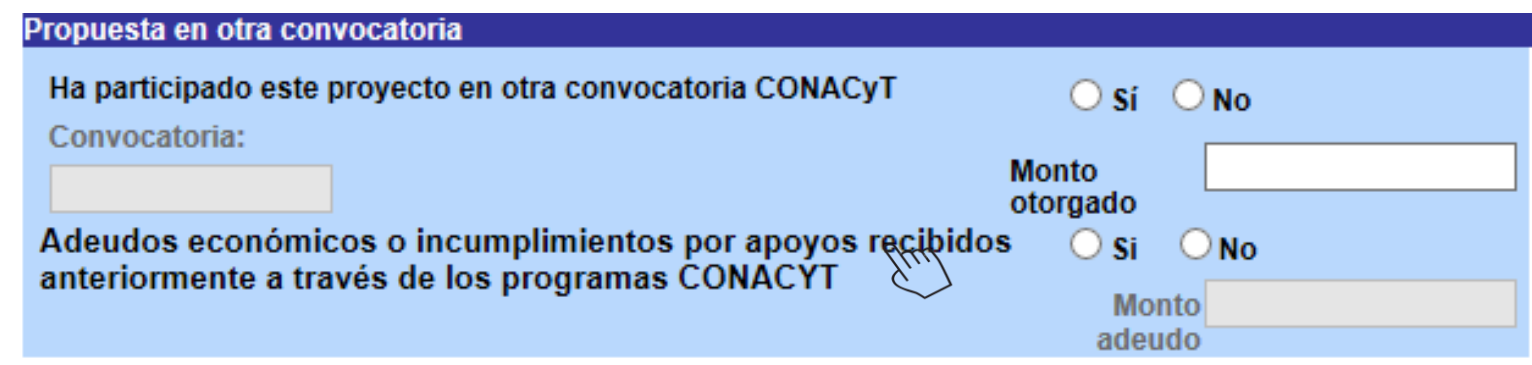

En el **Número RENIECyT**: Teclee el numero de RENIECyT vigente de su institución.

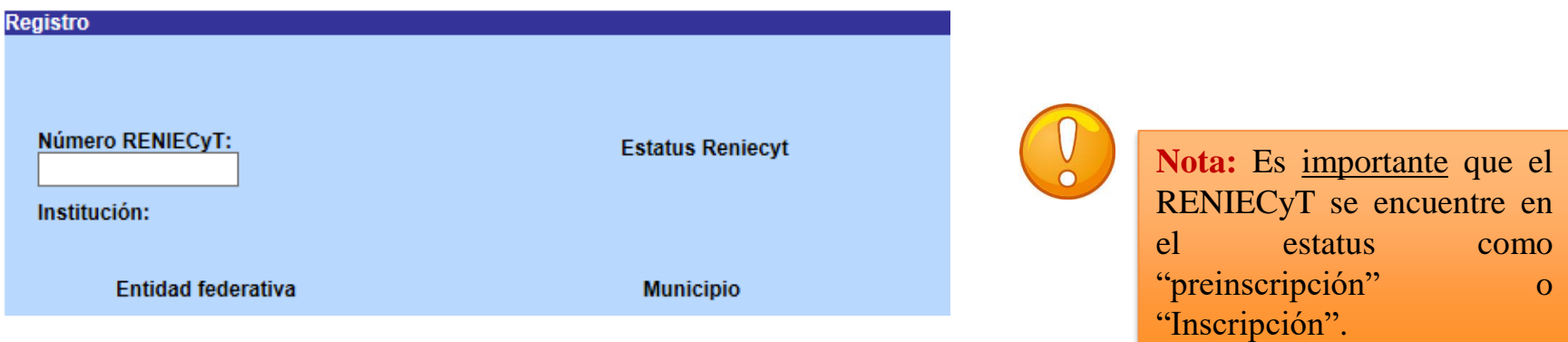

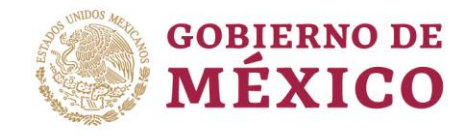

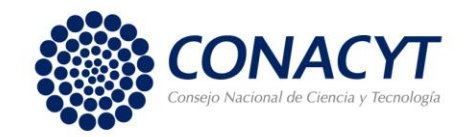

Dentro del campo "Objetivos Específicos del Programa", deberá elegir el objetivo *IV. Fortalecer, consolidar y renovar la Infraestructura para el desarrollo de actividades de CTI*.

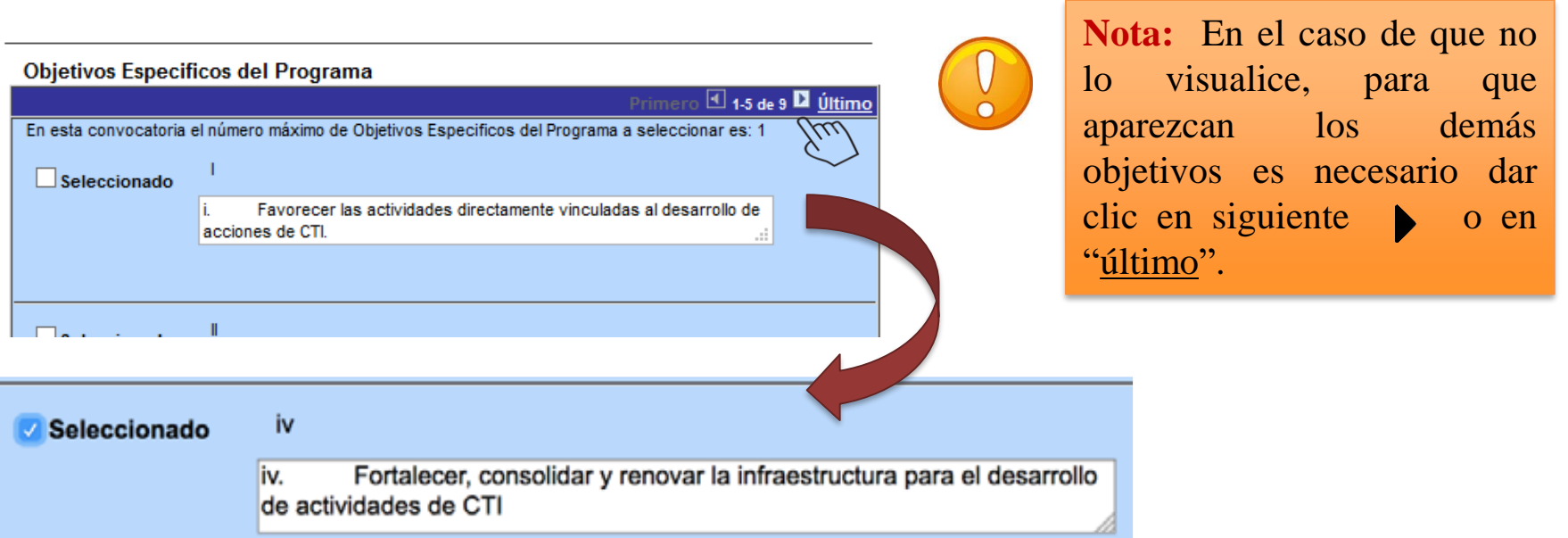

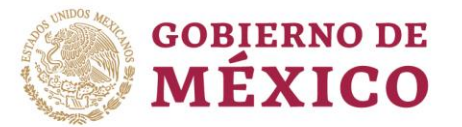

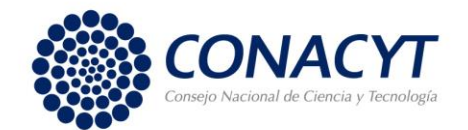

Para el campo "Periodo de ejecución en meses", considere que la fecha límite de vigencia del proyecto es el **30 de noviembre de 2019**. El mismo número de meses deberá ser capturado en el Cronograma y Desglose Financiero.

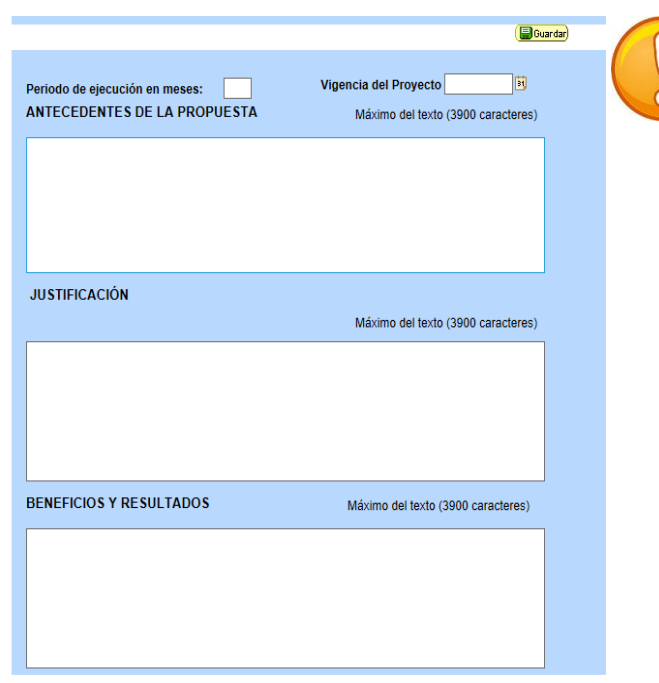

En el área del PECITI seleccione aquella en la que se apegue la solicitud.

**Nota:** Número máximo de caracteres 3900 incluidos espacios.

En "ANTECEDENTES DE LA PROPUESTA" capture la información relevante relacionada para la adquisición y/o el mantenimiento de infraestructura en la institución o laboratorio de investigación especializada. Así como la importancia del Trabajo, logros obtenidos hasta ahora, etc.

Para "JUSTIFICACIÓN" capture las razones que expliquen la relevancia de la adquisición y/o el mantenimiento de infraestructura.

En "BENEFICIOS Y RESULTADOS" capture los entregables, así como los alcances esperados por la adquisición y/o mantenimiento de la infraestructura al termino de este periodo.

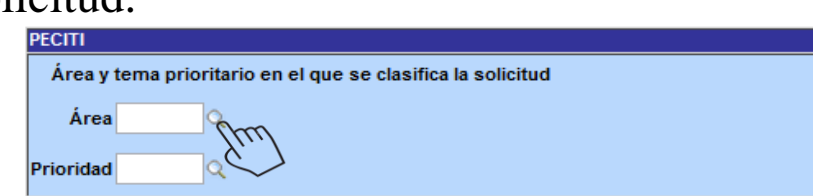

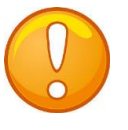

**Nota:** Estos campos son obligatorios

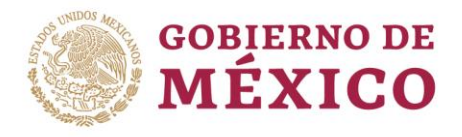

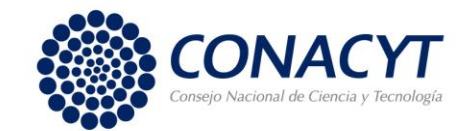

## RESPONSABLES

Para registrar al responsable Administrativo, deberá contar con su ID de usuario de PeopleSoft. Una vez tecleado el ID en el campo de usuario, seleccione la lupita para desplegar la lista, elija y de aceptar; el sistema llenará los campos en automático.

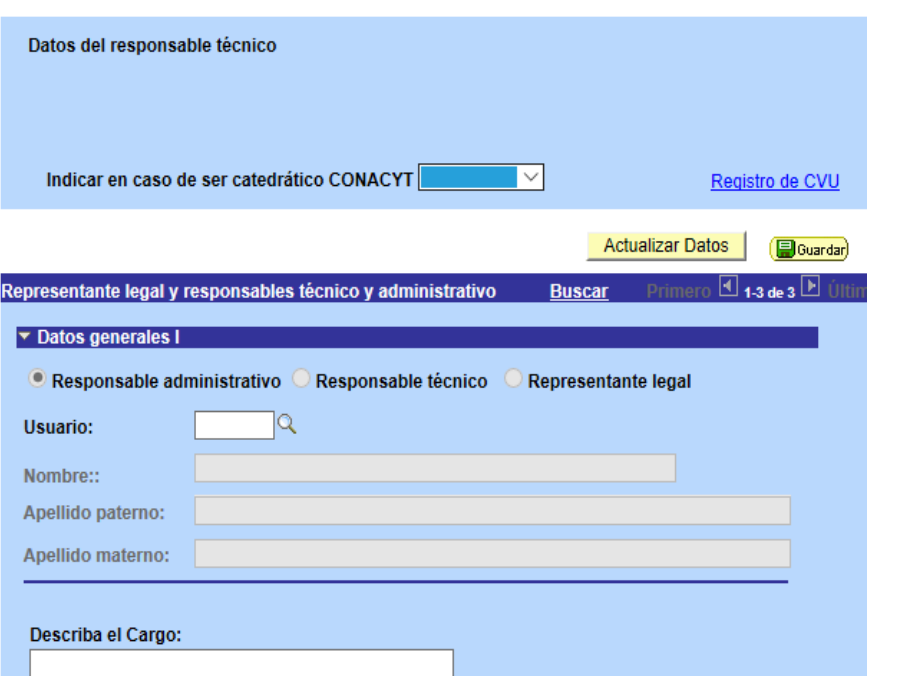

información reportada en este apartado, es decir, que estén los dos Responsables Técnico y Financiero, así como el Representante Legal. Y que cuenten con toda la información, ya que en caso de faltar, puede ser motivo por lo que no le permita enviar su solicitud.

> El sistema trae la información del Técnico y Legal, por lo que recuerde que necesario capturar el Usuario del Administrativo.

De igual manera tendrá que captura el Cargo de cada uno de ellos.

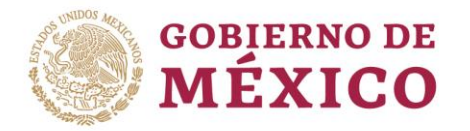

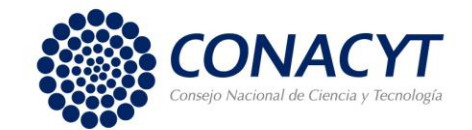

Una vez capturada la información de los responsables, el Representante Legal podrá visualizar la carta de postulación con la información necesaria y firmarla de manera electrónica. También podrá monitorear su firma al final de esta pestaña.

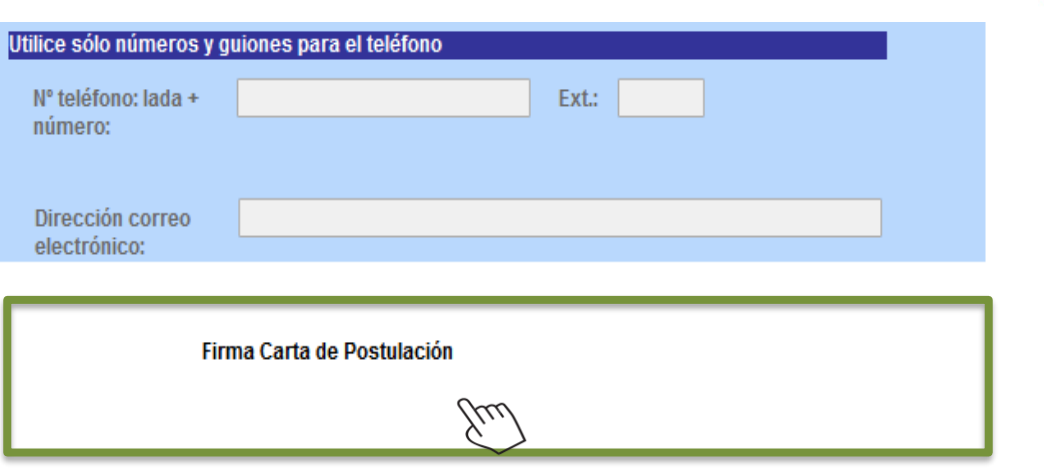

**Nota:** Si aparece en blanco el apartado en la parte inferior de "Firma Carta de Postulación", solicite a su Representante legal su firma.

Para que pueda firmar el Representante legal la carta de postulación se recomienda leer "guía carta postulación".

Una vez firmada, el solicitante podrá observar la firma digital, así como la fecha y hora en este apartado.

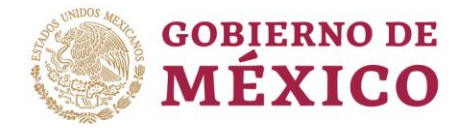

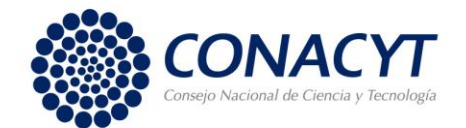

# CRONOGRAMA Y DESGLOSE FINANCIERO

Es importante leer detenidamente los Términos de Referencia, ya que contienen información relevante para este apartado.

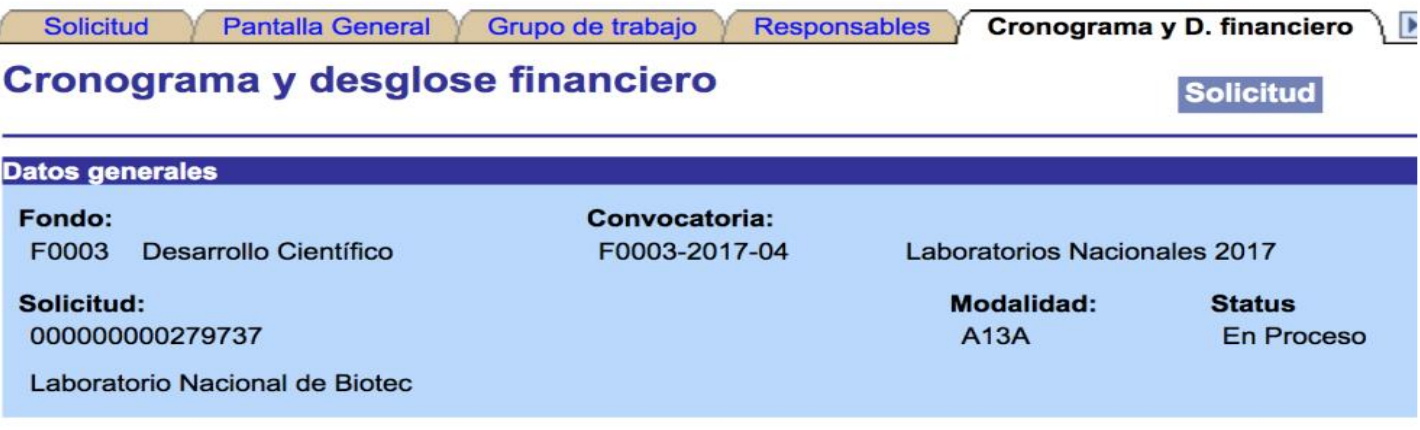

E×,

Para registrar el desglose financiero y detalle de las etapas presione el siguiente botón.

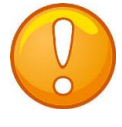

Nota: Dar clic en el ícono **para** capturar el desglose financiero y el cronograma de actividades..

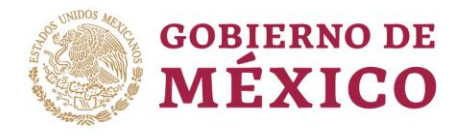

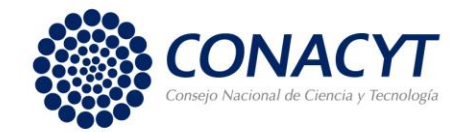

- En esta Convocatoria sólo puede incluir los gastos descritos en los Términos de Referencia.
- $\checkmark$  En el campo \*Descripción, teclear ÚNICA.
- En el campo Duración, teclear el mismo número de meses que capturó en la pantalla general
- $\checkmark$  Seleccione Detalles y capture la información requerida.

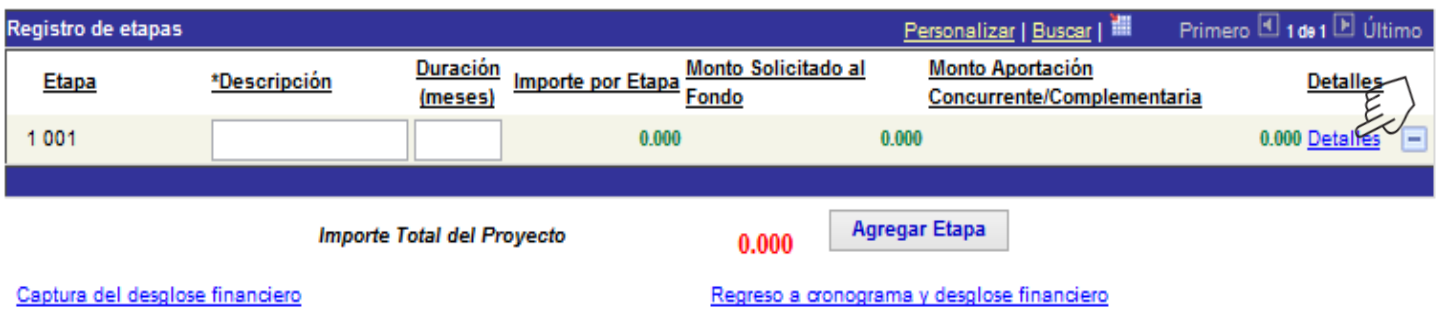

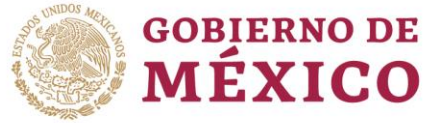

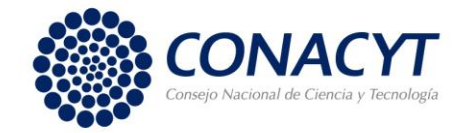

Al dar clic en Detalles aparecerá la pantalla que se muestra.

- Capture en "descripción de la etapa" los objetivos primordiales a realizar,
- Capture en la "descripción de la meta" las actividades a desarrollar para alcanzar los objetivos
- Capture en la "descripción y justificación de la actividad" el detalle y razón de las actividades.
- Capture en "productos de la etapa" los entregables comprometidos

Recuerde que de ser beneficiado, este apartado formara parte del Convenio de Asignación de Recursos como anexo.

Dé clic Regresar a registro de etapas.

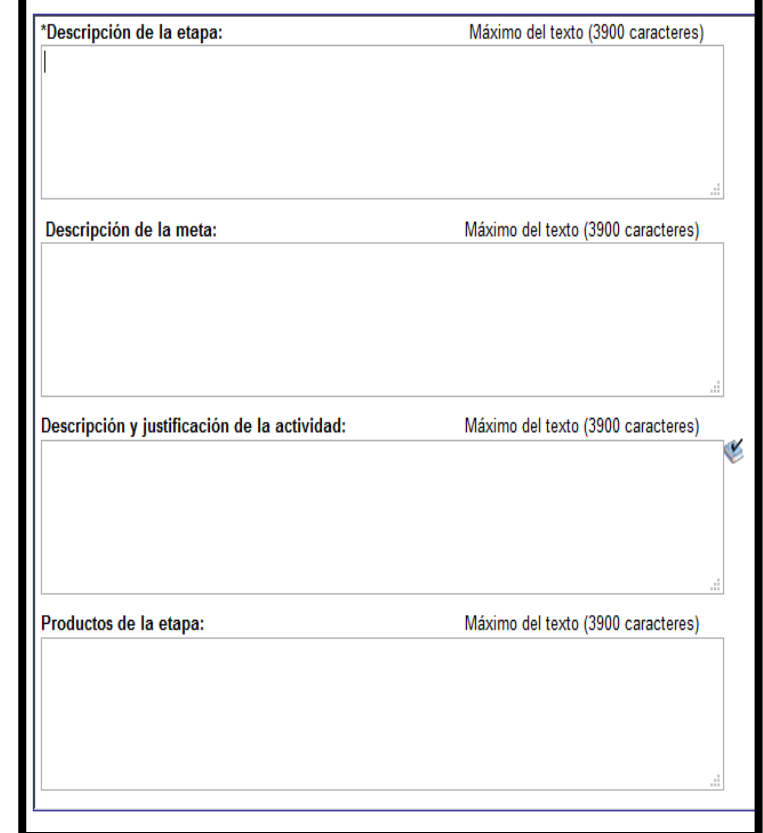

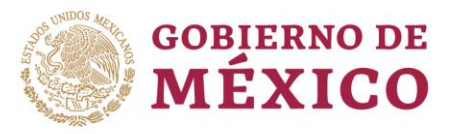

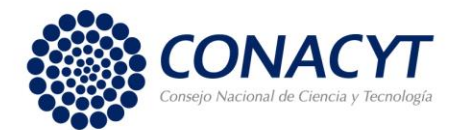

Dé clic en Captura del desglose financiero, para capturar los rubros y gastos. Es

importante considerar no duplicar el rubro, es decir, considerar el monto total

destinado para cada uno. **Elegir únicamente los rubros autorizados y descritos** 

#### **en la Convocatoria.**

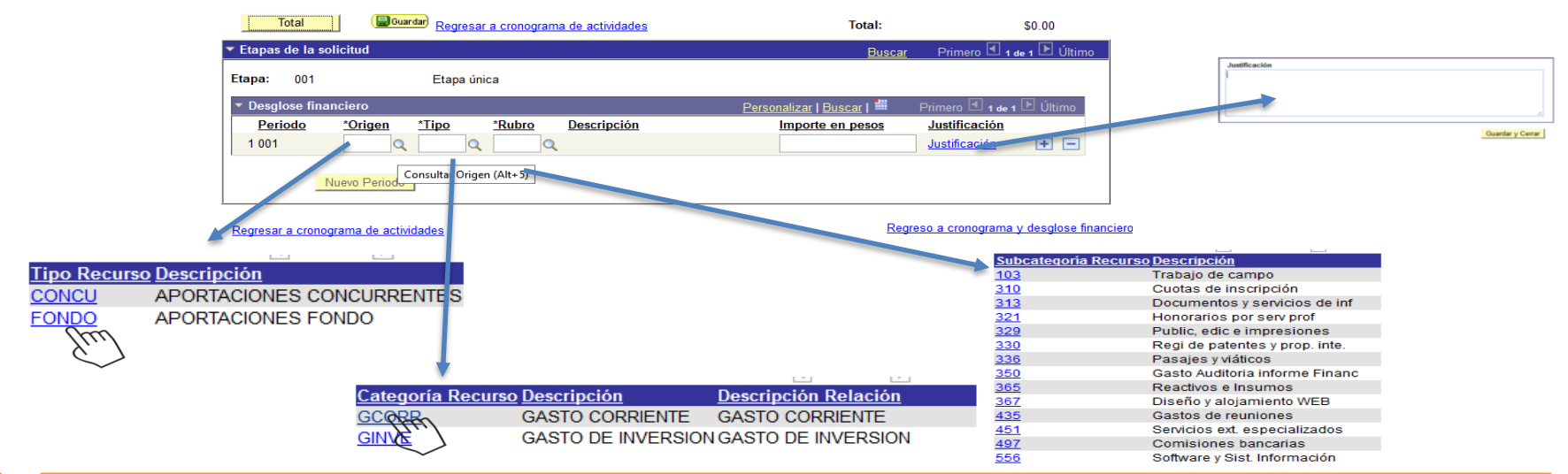

**Nota:** Elegir en Origen: Fondo.

En Tipo: Gasto Corriente o Gasto de inversión

En Rubro: seleccionar el rubro a solicitar. En Justificación describa la razón del gasto.

Para agregar más rubros seleccione el símbolo **+** o **–**

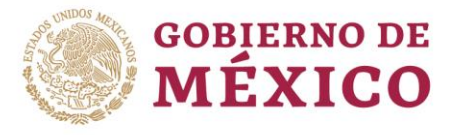

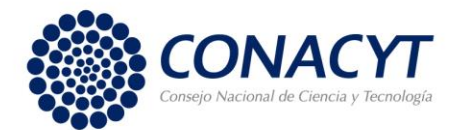

# DOCUMENTOS ADJUNTOS

### Los documentos adjuntos son obligatorios y **en formato libre (máximo dos cuartillas cada uno)**.

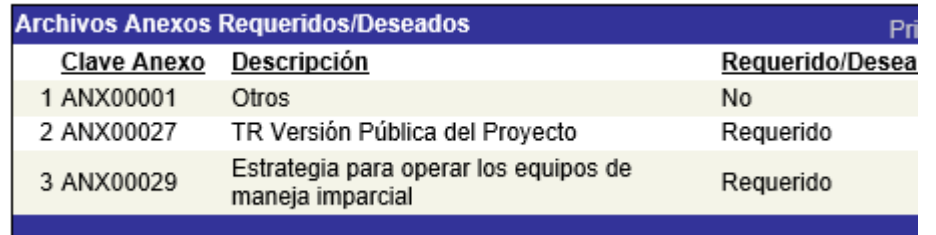

## **IMPORTANTE:**

**En los adjuntos "Otros", incluir, de ser el caso, CVU´s de todos los participantes del proyecto (Responsable técnico, investigadores, etcétera).**

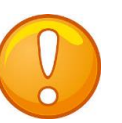

**Nota:** Todos los adjuntos son obligatorios, por lo que en caso de faltar alguno, NO podrá concluir el envió de su solicitud.

El tamaño de cada archivo deberá ser hasta de un máximo de **2Mb**, en su defecto puede comprimidos en .rar o .Zip.

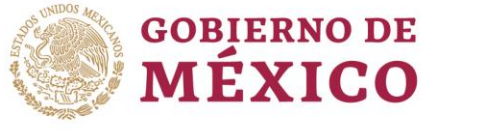

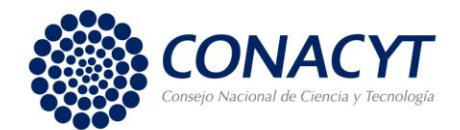

# ENVÍO DE SOLICITUD

Una vez terminada la captura, verifique que la información este completa y correcta antes de enviar la solicitud. Recuerde que una vez enviada no será posible su reapertura.

#### **IMPORTANTE**

Una vez enviada la solicitud, no se podrá hacer modificación alguna, por lo que se recomienda revisar su información.

Si está usted seguro(a) oprima el botón de enviar.

Una vez enviada la solicitud se generará un correo de acuse de recibo, el cual en cualquier momento puede imprimirse.

Y en el sistema quedará registrada su solicitud como finalizada.

Todos los montos en esta solicitud cumplen con lo establecido en la convocatoria.

Por medio del envío de esta solicitud, manifiesto bajo protesta de decir verdad, que toda la información y documentación que he proporcionado por este medio electrónico es legal, verídica, comprobable y confidencial, misma que estará sujeto a lo dispuesto por la ley federal de transparencia y acceso a la información pública y gubernamental para efectos de reglas de confidencialidad, y libero de toda responsabilidad administrativa o legal al Consejo Nacional de Ciencia y Tecnología, así mismo asumo la responsabilidad para el caso de que se encontrará una deficiencia o inconsistencia en la documentación e información proporcionada.

Manifiesto que en caso de incumplimiento de lo anterior me atendré a la decisión que se tome por parte del comité técnico, con base a los términos de referencias y el manual de administración de fondos y/o en su caso la normatividad que aplique a el programa.

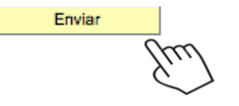

No olvide guardar los cambios al terminar de capturar los datos de esta pestaña

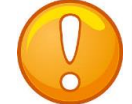

**Nota:** Evite dejar el envío de la solicitud en el **último día** de recepción de propuestas (06 de septiembre de 2019, a las 18 horas del centro de México), tome en cuenta que existen Convocatorias abiertas de otros programas del Conacyt, provocando saturación en el sistema.

Durante el proceso de captura el estado de su solicitud aparecerá como "En Proceso", si aparece como Finalizado significa que el envío se realizó con éxito.

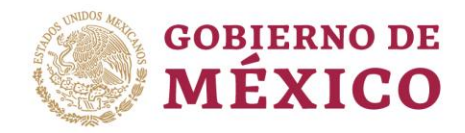

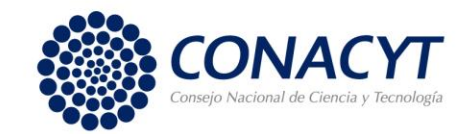

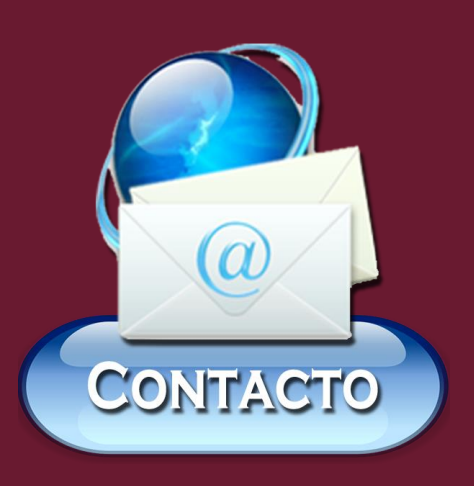

• Lic. Pablo Zazueta Carpinteyro Correo: pzazueta@conacty.mx

• Lic. Alma Delia Pérez Villanueva Correo: aperezv@conacyt.mx

Teléfono: 53 22 77 00 (Conacyt) Extensiones: 6024 y 6002